#### DEPOSITO VERIFICHE TECNICHE ai sensi della L.R. 58/2009 art. 5bis

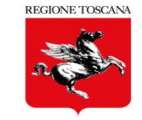

L'**Ordinanza P.C.M. n. 3274 del 20 marzo 2003** (art. 2 comma 3) ha istituito l'obbligo per i proprietari, pubblici e privati, di effettuare le verifiche tecniche delle opere (edifici e opere infrastrutturali) di interesse strategico o rilevanti in relazione alle conseguenze di un eventuale collasso.

Ai sensi del comma 5 dell'art. 2 della stessa O.P.C.M. 3274, l'obbligo non sussiste nel caso di opere progettate secondo norme vigenti successivamente al 1984, eccetto quelle situate in Comuni la cui attuale classificazione sismica risulti più severa rispetto a quella dell'epoca di realizzazione.

> *per maggiori info consultare la pagina regionale dedicata <https://www.regione.toscana.it/-/verifiche-sismiche-vvseser->*

Da Settembre 2021 il Deposito delle Verifiche Tecniche di Edifici e/o Infrastrutture Strategico/Rilevanti presso il Settore Sismica Regionale avviene esclusivamente tramite il portale PORTOS *<http://www327.regione.toscana.it/>*

# Compilazione e invio del Deposito Verifiche Tecniche tramite il portale PORTOS

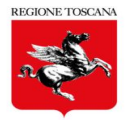

Si accede a **InvioPratiche** tramite **identità digitale (CNS/SPID/CIE)**

**Il Titolare Digitale (= il soggetto che invia il Deposito) può essere:**

- ➢ **Il PROFESSIONISTA STRUTTURALE**
- ➢ **Il PROPRIETARIO PRINCIPALE dell'opera**

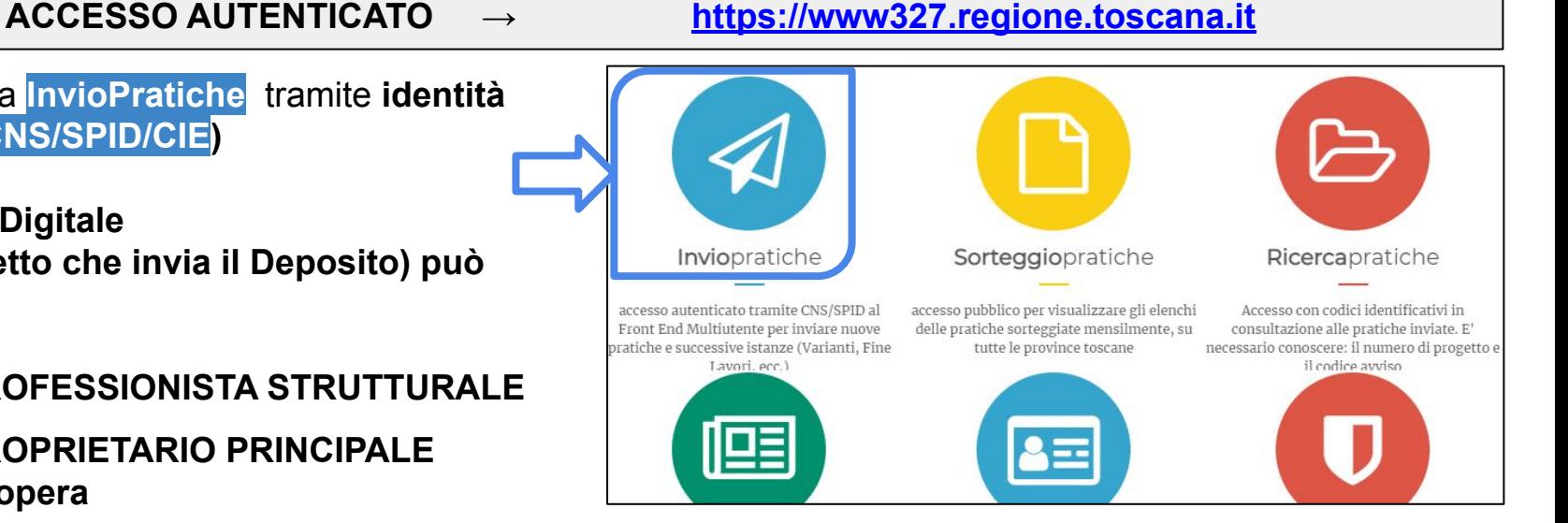

**In entrambi i casi il PROPRIETARIO deve essere in possesso di IDENTITA' DIGITALE (CNS/SPID/CIE) per accedere alla domanda digitale di Deposito, prima dell'invio, per sottoscrivere la dichiarazione e la presa visione degli Esiti**

### Iniziare la compilazione di un Nuovo Deposito

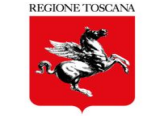

**InvioPratiche** → si accede al Front End multiutente di PORTOS

**I MIEI PROGETTI →** sezione per la compilazione e invio della Domanda di Deposito

**Aggiungi DEPOSITO VERIFICHE TECNICHE →** sezione di input dei dati per la compilazione della domanda di Deposito VT

Per inizializzare una nuova Domanda di Deposito i dati di input sono:

- scelta tra **EDIFICIO** o **INFRASTRUTTURA**
- Selezione di Provincia e Comune

→ **Crea Nuovo Deposito**

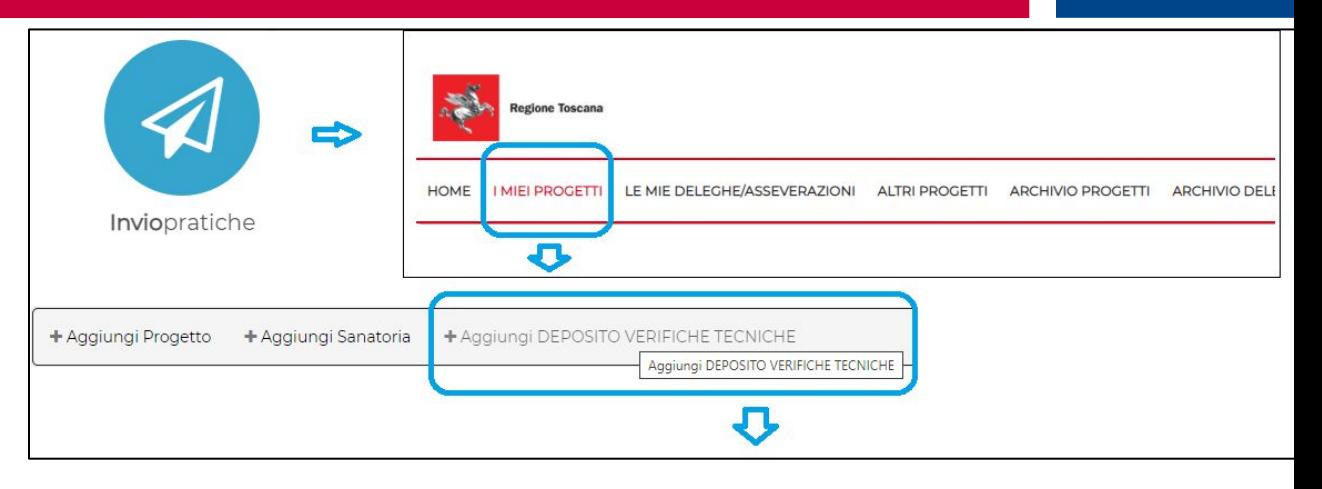

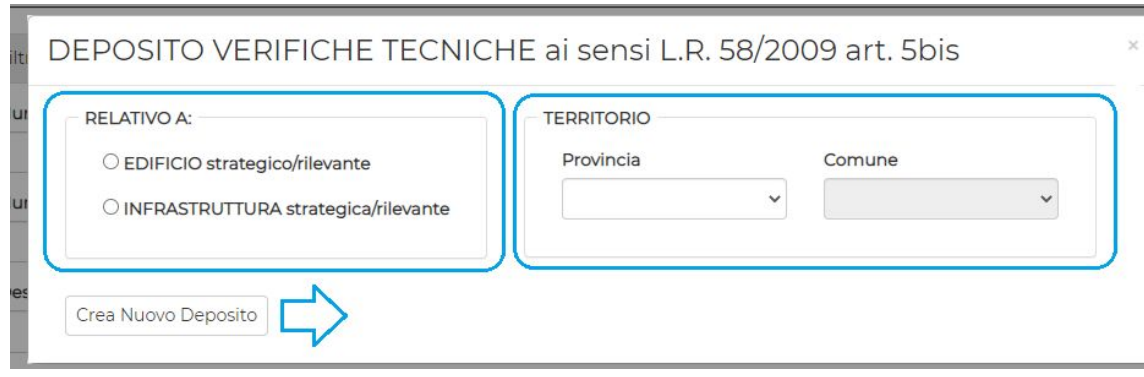

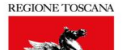

## Sezioni di compilazione della domanda di Deposito VT

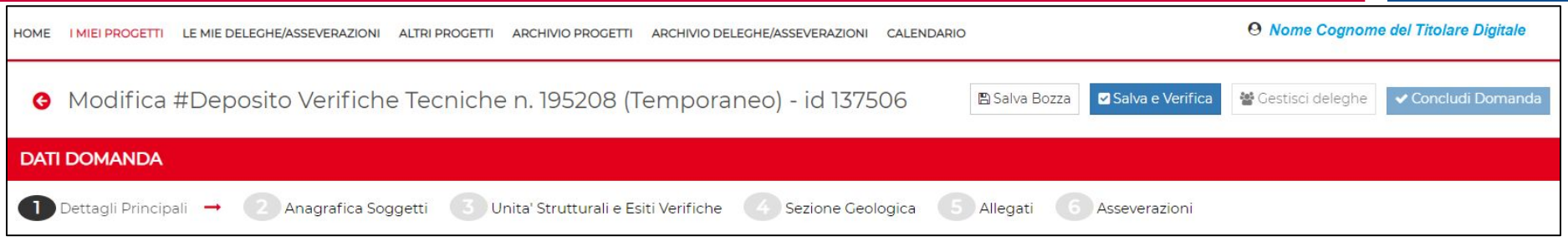

La compilazione della Domanda digitale di Deposito è organizzata in sezioni omogenee di dati e allegati:

- **1 Dettagli Principali:** compilazione dati identificativi dell'opera
- **2 Anagrafica Soggetti**: inserimento dati anagrafici dei soggetti coinvolti, per ciascun ruolo
- **3 Unità Strutturali e Esiti Verifiche**: inserimento dati delle schede di sintesi, per ciascuna Unità strutturale
- **4 Sezione Geologica**: caricamento allegati di competenza e a firma digitale del Geologo
- **5 Allegati**: caricamento allegati di competenza e a firma digitale del Professionista Strutturale

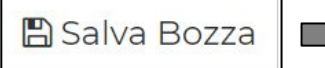

**salvare i dati inseriti prima di cambiare sezione di compilazione**

#### **REGIONE TOSCANA**

### sezione 1 - DETTAGLI PRINCIPALI

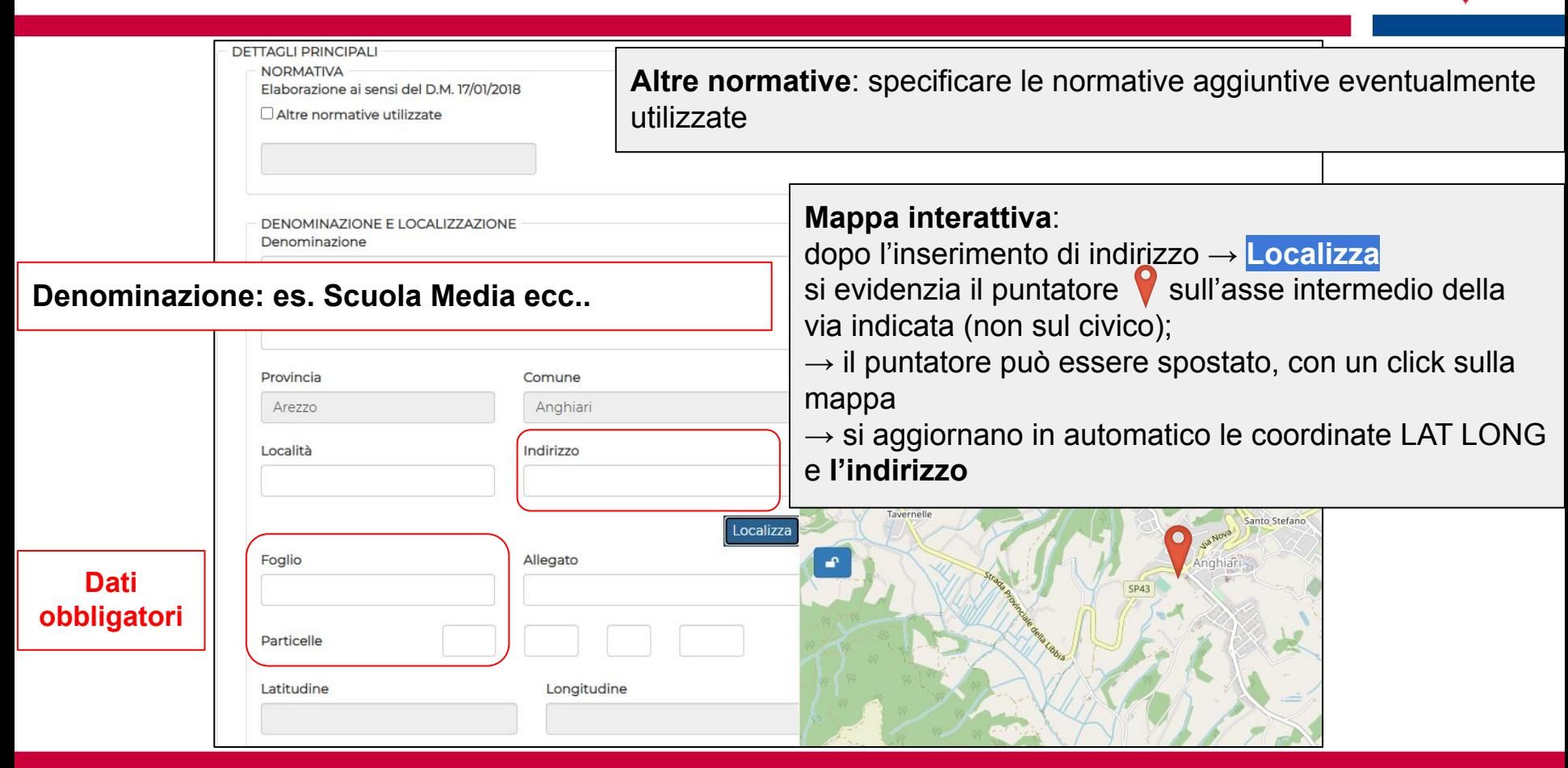

# sezione 1 - DETTAGLI PRINCIPALI

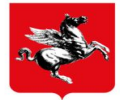

In base alla scelta tra **EDIFICIO** o **INFRASTRUTTURA** (nella scheda di input) in sez 1 si rendono disponibili gli elenchi delle tipologie di EDIFICIO o INFRASTRUTTURA Strategico Rilevante, relative alle norme vigenti

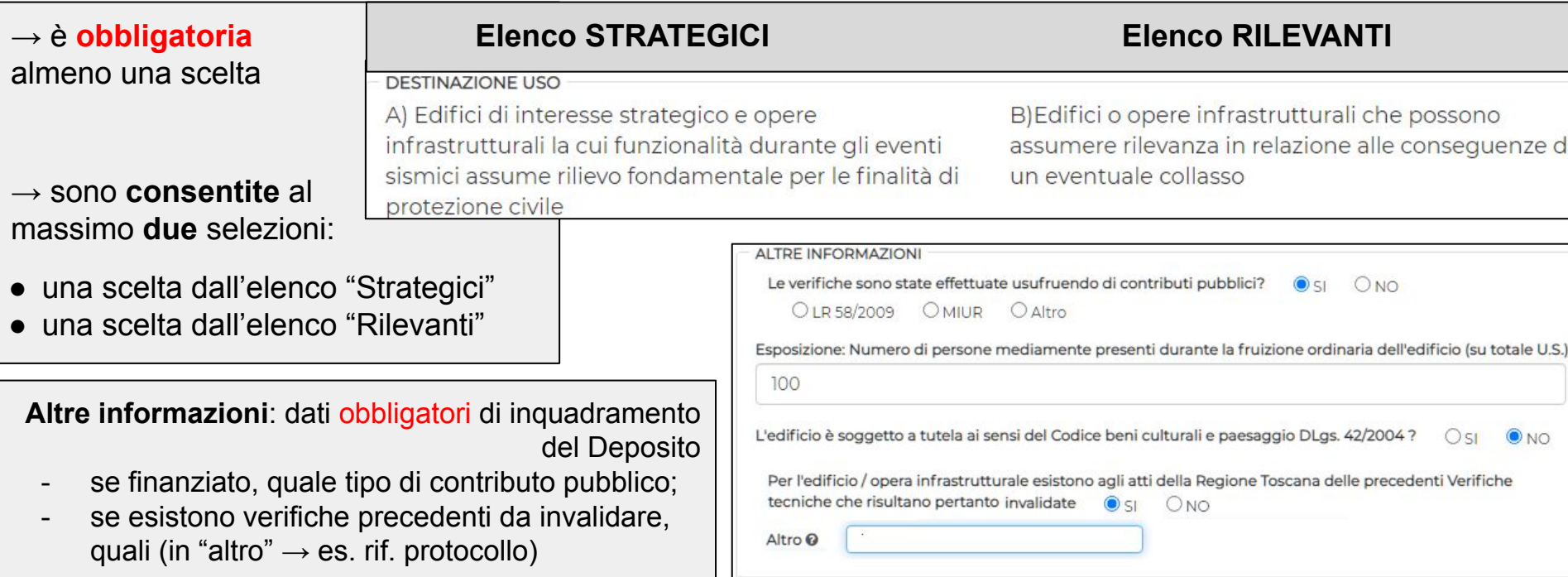

# Sezione 2 - Anagrafica Soggetti

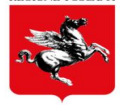

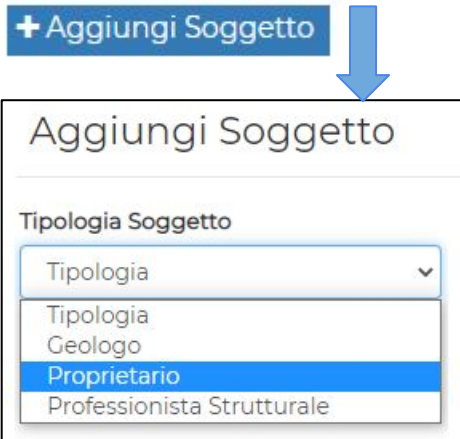

Sono obbligatori i seguenti soggetti:

- **- PROPRIETARIO**
- **- UTILIZZATORE: se diverso dal Proprietario**
- **- PROFESSIONISTA STRUTTURALE** (Ingegnere o Architetto)

Ove necessario:

**- GEOLOGO**

**Sono ammessi più proprietari, ma è necessario indicare il PRINCIPALE, per la sottoscrizione delle successive dichiarazioni**

Per ciascun soggetto, definito da un Ruolo (Tipologia soggetto) è necessario inserire:

- il **CODICE FISCALE** (= chiave identificativa dell'identità digitale dei soggetti, per gli accessi con eventuale Delega di compilazione e in visualizzazione dopo l'invio) e i dati identificativi presenti in scheda

- **indirizzo mail ordinaria**, valida e distinta per ciascun soggetto, per l'invio delle mail di notifica;

E' consigliato, ma non obbligatorio, l'inserimento di indirizzo pec valido e distinto per ciascun soggetto

### Sezione 2 - Riepilogo soggetti

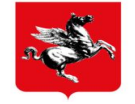

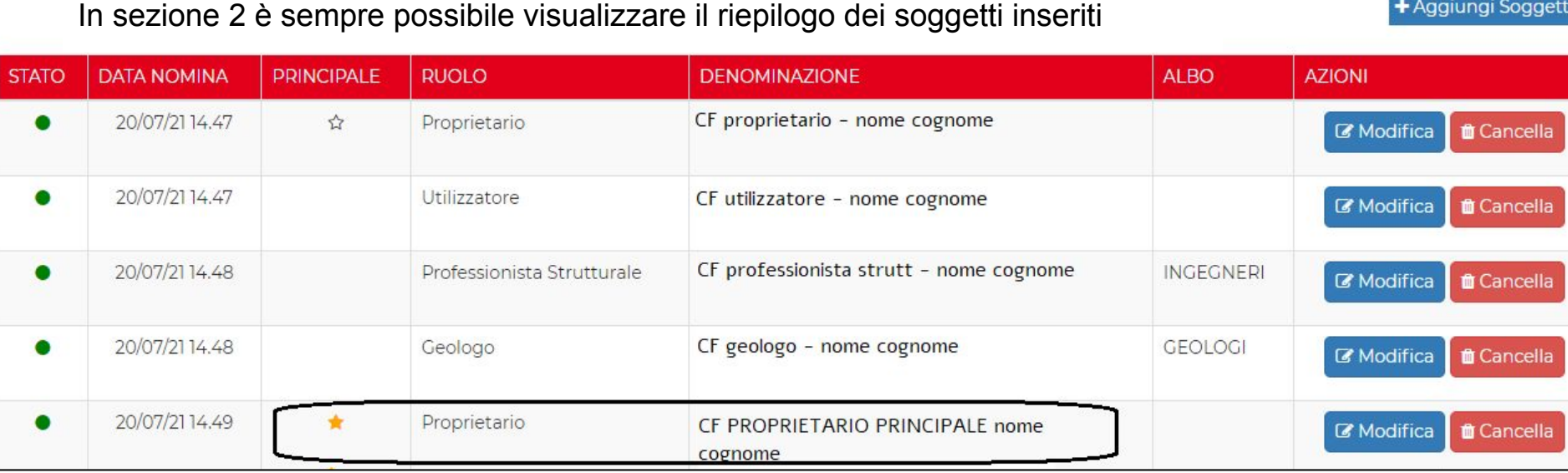

L'unico ruolo che può avere più soggetti è il **PROPRIETARIO**.

Per tale ruolo è necessaria la definizione di un soggetto PRINCIPALE, attributo modificabile con clik  $\frac{1}{2}$ Il **PROPRIETARIO PRINCIPALE** deve sottoscrivere la DICHIARAZIONE finale (sez 6) , tramite accesso autenticato → **IDENTITA' DIGITALE CNS/SPID/CIE**

#### Sezione 3 - Unità Strutturali ed Esiti Verifiche

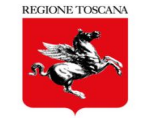

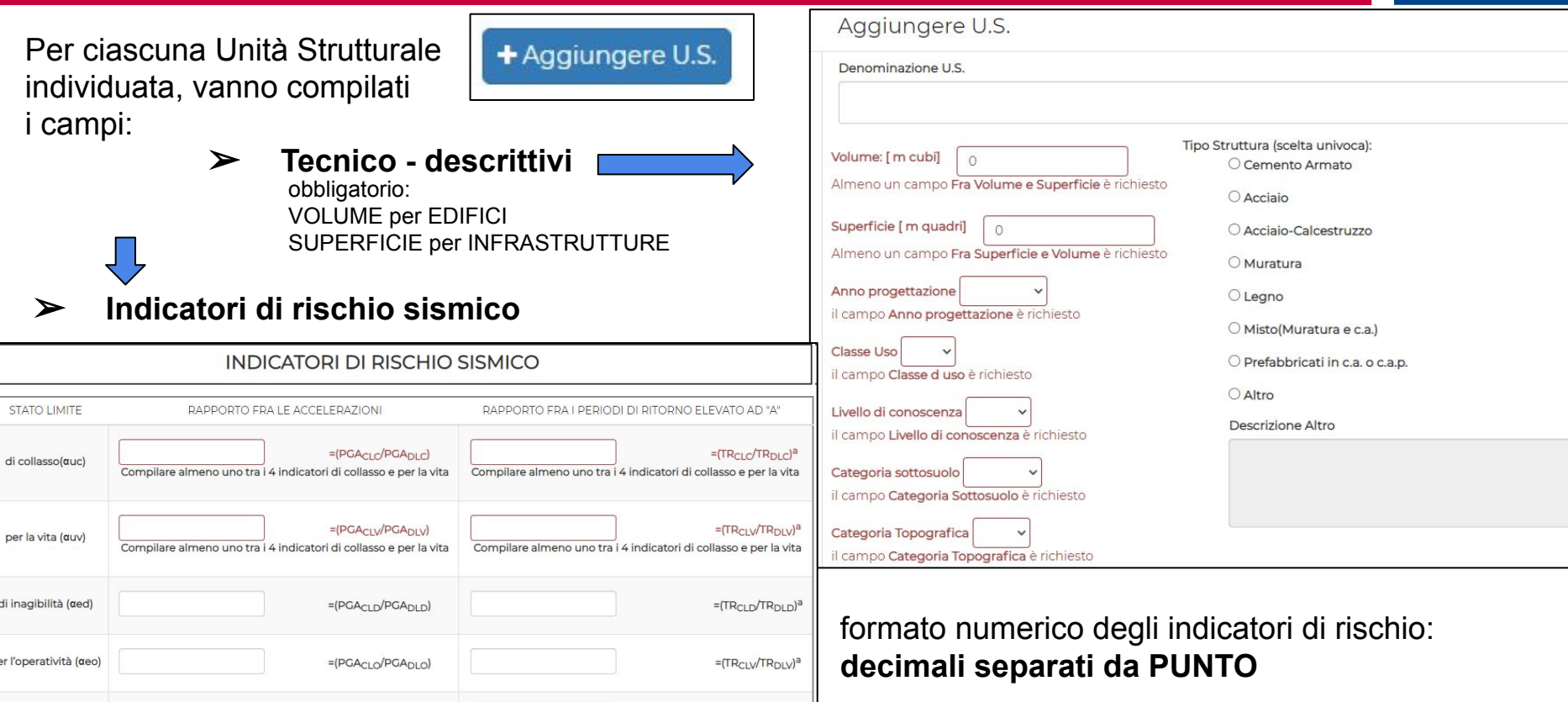

 $0.21$ 

 $\overline{\mathbb{L}}$ 

## Sezione 3 - Unità Strutturali ed Esiti Verifiche

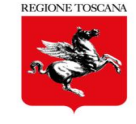

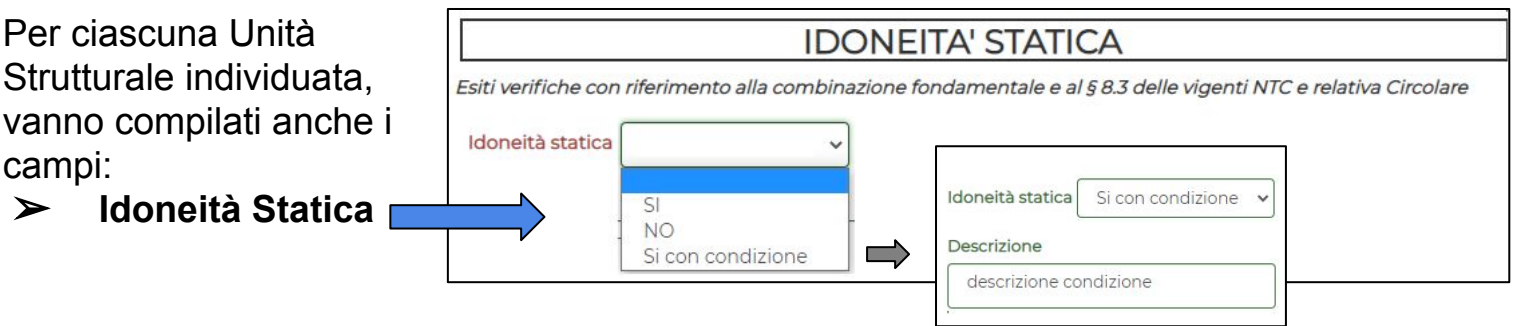

➢ **e allegata** la relativa scheda di sintesi, firmata dal professionista strutturale

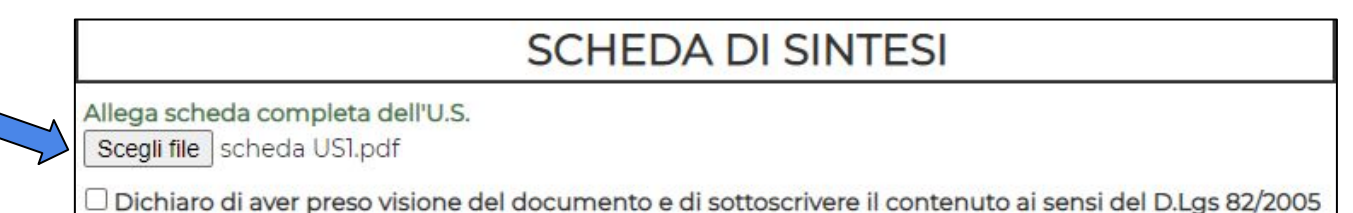

è possibile allegare file:

- firmati digitalmente in formato **Cades (.p7m)** o in formato **Pades (.signed pdf)**
- in formato pdf e sottoscriverli da applicativo, selezionando la dichiarazione (**Firma Elettronica**

**Avanzata**)

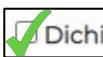

Dichiaro di aver preso visione del documento e di sottoscrivere il contenuto ai sensi del D.Lgs 82/2005

## sezione 3 - Unità strutturali ed Esiti Verifiche

Per salvare ciascuna scheda US è necessario che sia COMPLETA dei dati e dell'allegato "scheda di sintesi"

In sez 3 è possibile visualizzare il riepilogo sintetico delle US inserite e accedere da "modifica" per modificare i dati inseriti

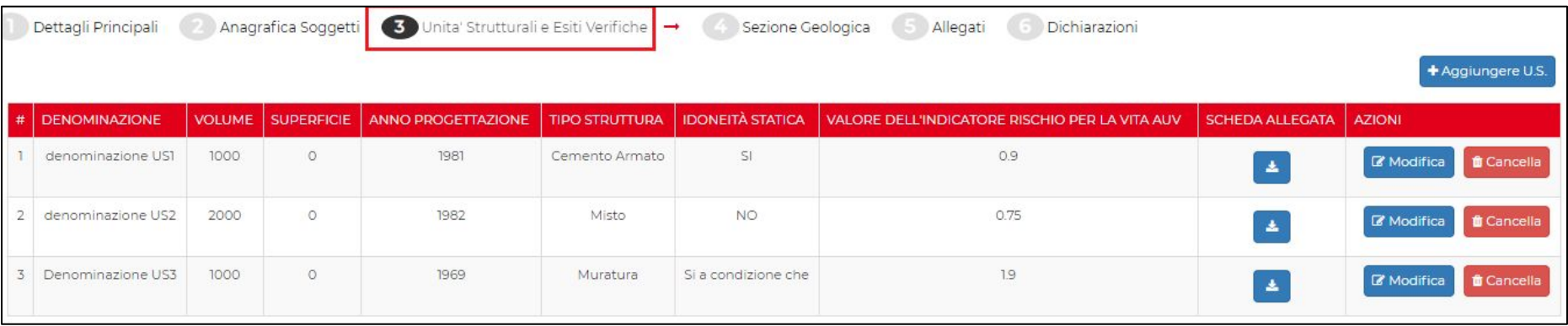

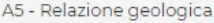

A6 - Relazione geotecnica

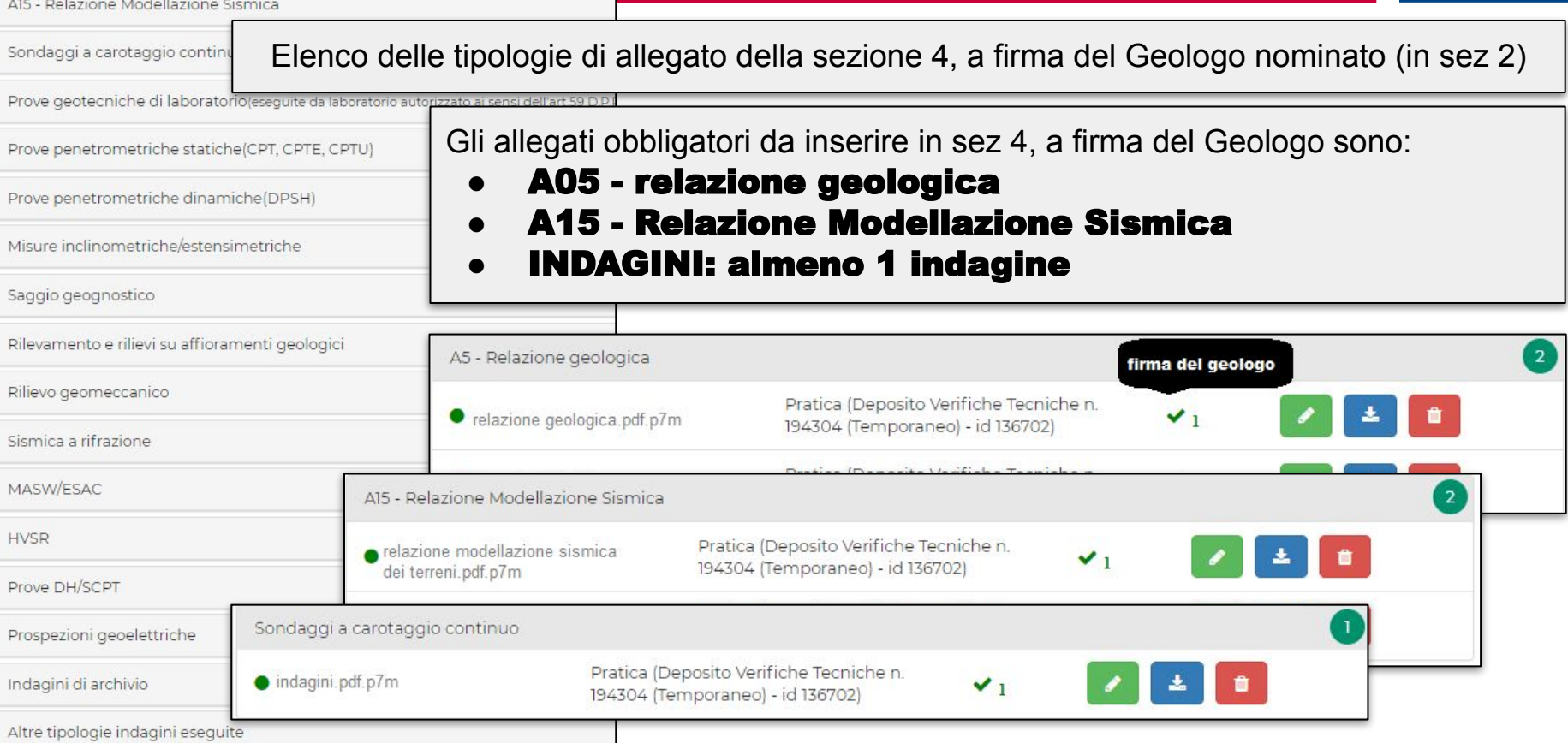

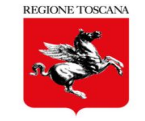

#### Elenco delle tipologie di allegato, di competenza<br>
e a firma del professionista strutturale<br> **Sezione 5 - Allegati** e a firma del professionista strutturale

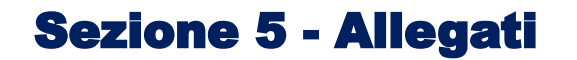

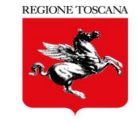

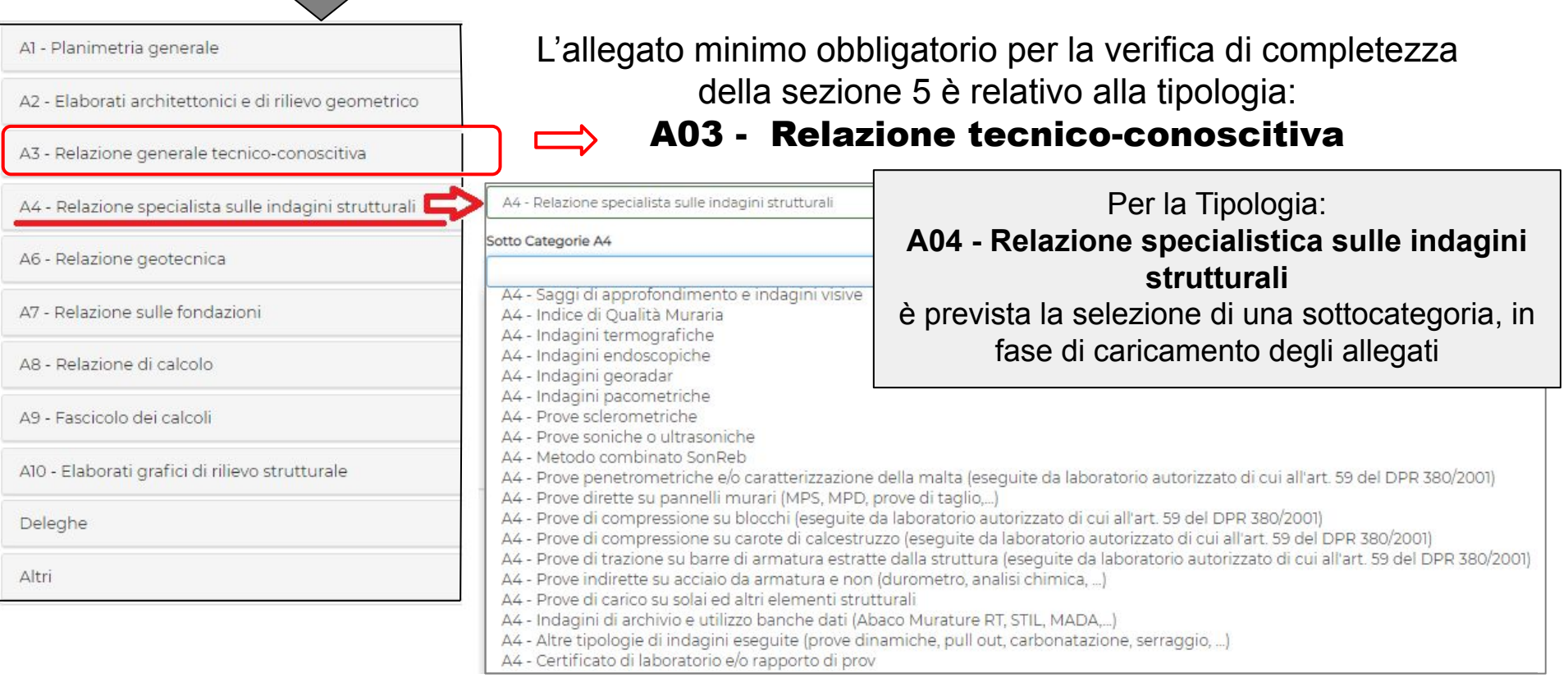

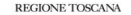

#### SALVA e VERIFICA

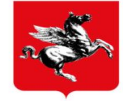

Salva e Verifica

Durante la fase di compilazione è sempre possibile verificare lo stato della compilazione, in base ai criteri del **CONTROLLO di**

### COMPLETEZZA **e**  CONGRUENZA **tra**

- ❏ **DATI**
- ❏ **SOGGETTI**
- ❏ **ALLEGATI**
- ❏ **FIRME sugli allegati**

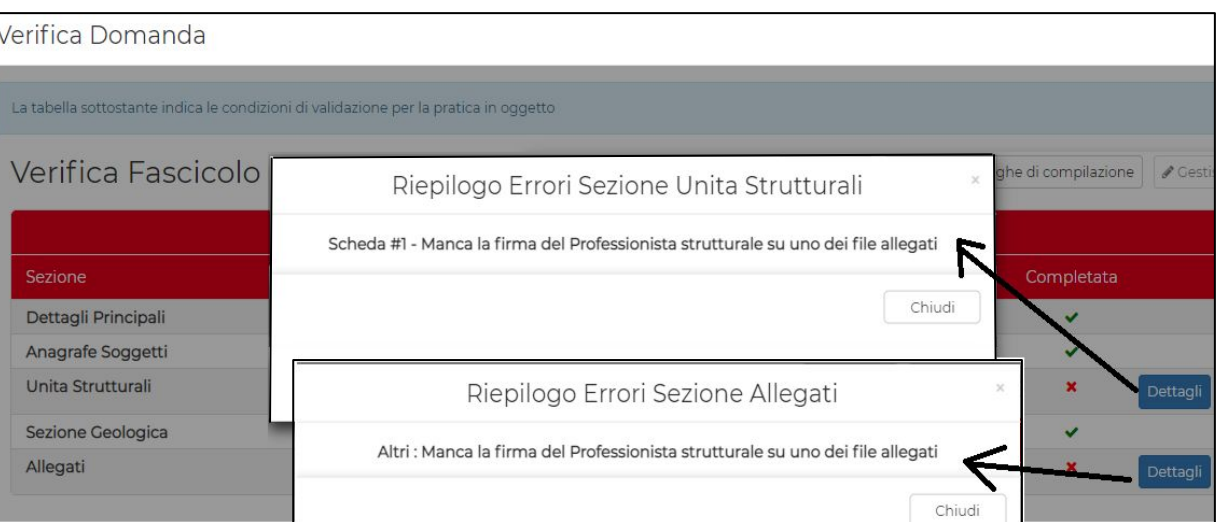

per ciascuna sezione di compilazione, sono riportati gli eventuali dati mancanti (da DETTAGLI)

## Deleghe di compilazione

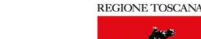

**Gestione Deleghe** 

+ Aggiungi Delega

Il FRONT END MULTIUTENTE dell'applicativo PORTOS consente al Titolare Digitale di attivare delle deleghe di compilazione ai di gestisci deleghe soggetti inseriti in sezione 2, durante la compilazione della domanda.

Le tipologie di delega previste sono:

**Gestione Deleghe** 

- ➔ **Compilazione Domanda**: il soggetto abilitato accede in modifica a tutte le sezioni di compilazione;
- ➔ **Compilazione Sezione Geologica**: il geologo accede alla sezione 4 per caricare gli allegati di sua competenza, che può sottoscrivere da applicativo
- ➔ **Caricamento e Firma Allegati**: il professionista strutturale accede alla sezione 5 per il caricamento degli allegati di sua competenza, che può sottoscrivere da applicativo

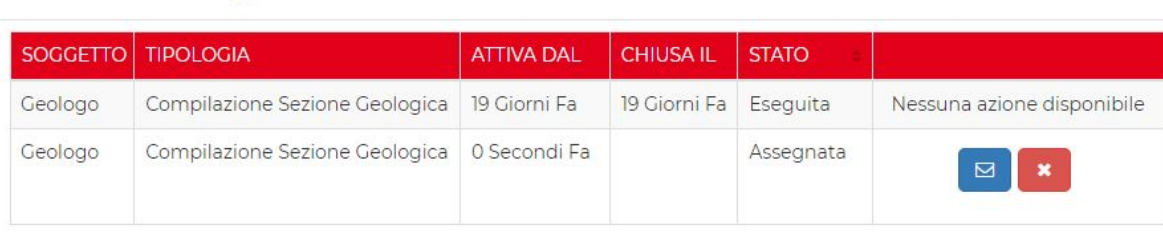

д Soggetto CF - nome cognome - PROPRIETARIO CF - nome cognome GEOLOGO Tipologia Delega Compilazione Domanda Compilazione Sezione Geologica Caricamento e Firma Allegati Aggiungi Delega

le deleghe possono essere riattivate, dopo una esecuzione

#### Deleghe di compilazione

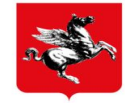

Concludi Delega

Il soggetto a cui è stata assegnata la delega di compilazione accede al FRONT END MULTIUTENTE del portale PORTOS  $\rightarrow$  InviaPratiche

#### $\rightarrow$  Le Mie Deleghe/Asseverazioni/Dichiarazioni

#### $\rightarrow$  Azioni  $\rightarrow$  Effettua la delega assegnata

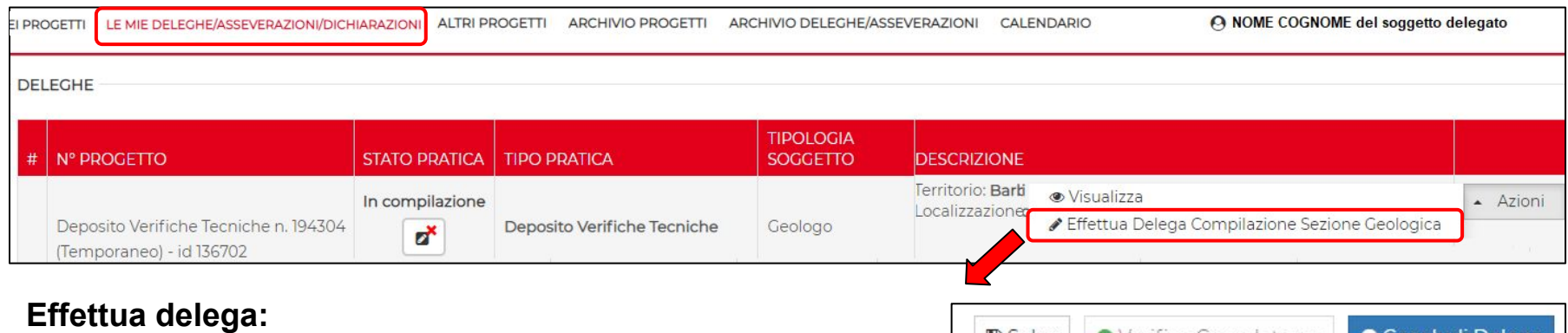

- ➢ il soggetto accede in modifica alle sezioni abilitate
- ➢ quando ha terminato la compilazione e/o il caricamento degli allegati  $\rightarrow$  salva  $\rightarrow$  verifica  $\rightarrow$  conclude la delega

La delega, una volta conclusa, risulta "eseguita"

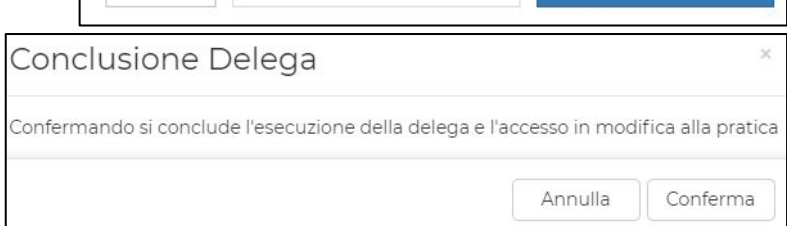

■ Salva | ● Verifica Completezza

## Sezione 6 - Dichiarazioni conclusive necessarie per l'invio

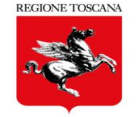

**Attivazione della fase dichiarativa**

#### $\rightarrow$  Salva e Verifica

#### $\rightarrow$  Gestisci Dichiarazioni

#### $\rightarrow$  Richiedi Dichiarazioni

quando tutte le sezioni sono formalmente complete e congruenti  $($   $\bullet)$  e non ci sono deleghe di compilazione da eseguire, si può attivare la fase conclusiva: Gestisci D. → Richiedi D.

- in sezione 6 vengono rese disponibili le azioni dichiarative che devono essere rese dal PROPRIETARIO PRINCIPALE
- la domanda non è modificabile;
- E' possibile rientrare in modalità modifica dati, annullando la fase dichiarativa:
	- $\rightarrow$  Salva e Verifica
		- $\rightarrow$  Gestisci Dichiarazioni

```
* Annulla Dichiarazioni
\rightarrow
```
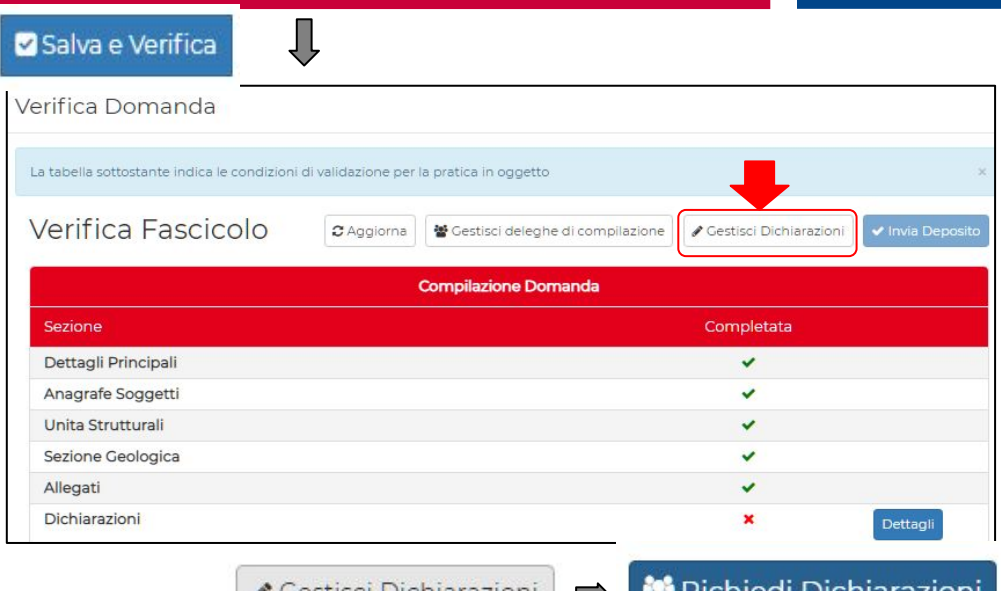

susu Dichiarazioni

- in sez 6 sono disponibili anche le dichiarazioni degli eventuali proprietari **non principali**;
- $\star$  è obbligatorio che il proprietario principale esegua la fase dichiarativa
- $\forall$  sono facoltative le dichiarazioni dei proprietari non principali

#### Dichiarazioni del Proprietario

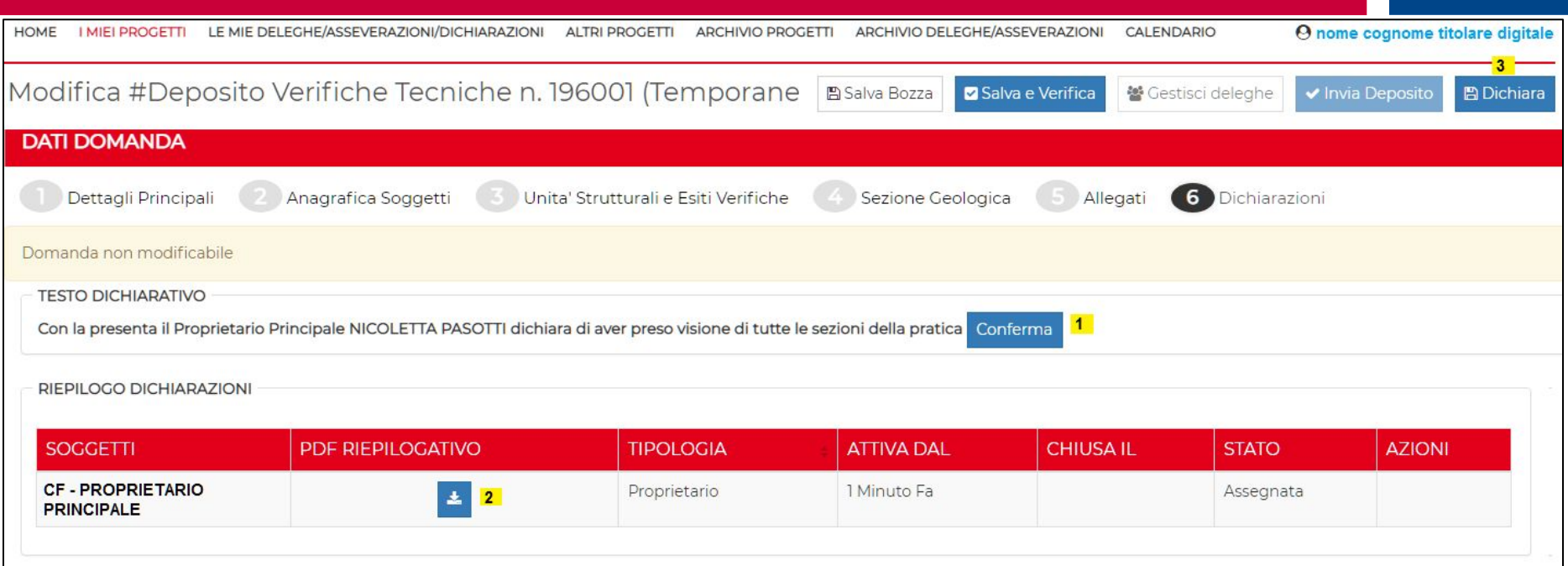

il proprietario principale, dopo aver preso visione di tutti i dati inseriti nelle varie sezioni, deve accedere alla sezione 6 ed eseguire le azioni dichiarative:

- se il proprietario non è il titolare digitale accede alla domanda da
	- $\rightarrow$  "le mie deleghe/asseverazioni/dichiarazioni"  $\rightarrow$  DICHIARAZIONI  $\rightarrow$  Esegui Dichiarazione

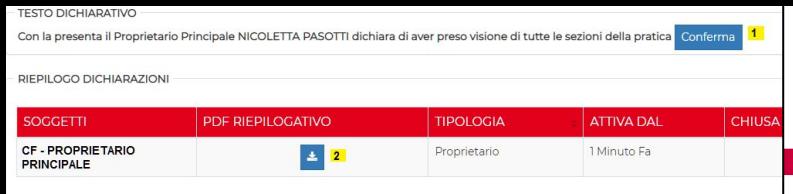

# Dichiarazioni del Proprietario

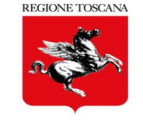

**il Proprietario principale deve: 1.** CONFERMARE la presa visione di tutti i dati inseriti nella domanda

Conferma

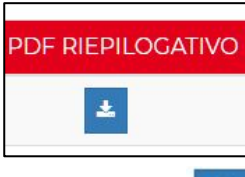

**2.** scaricare il pdf riepilogativo dei dati della domanda

**3.** sottoscrivere da applicativo il testo dichiarativo predisposto → CONFERMA

**AZIONI** 

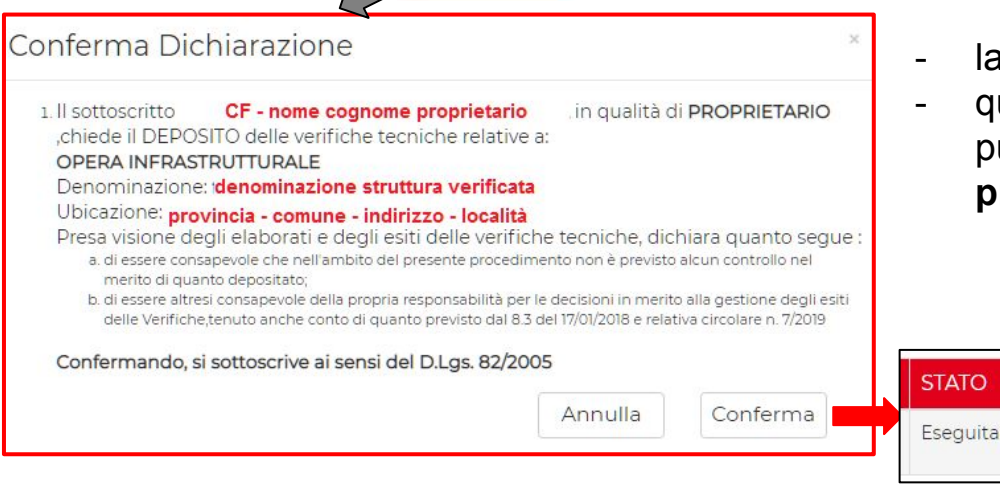

**A** Dichiara

- la sequenza di esecuzione non è vincolante;
	- quando le 3 azioni risultano eseguite, la domanda può essere inviata, anche dal **Proprietario principale non TD**

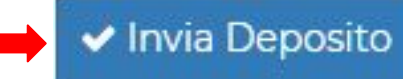

### DEPOSITO delle Verifiche Tecniche: invio e vidimazione

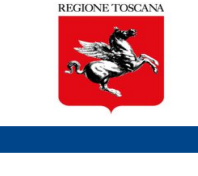

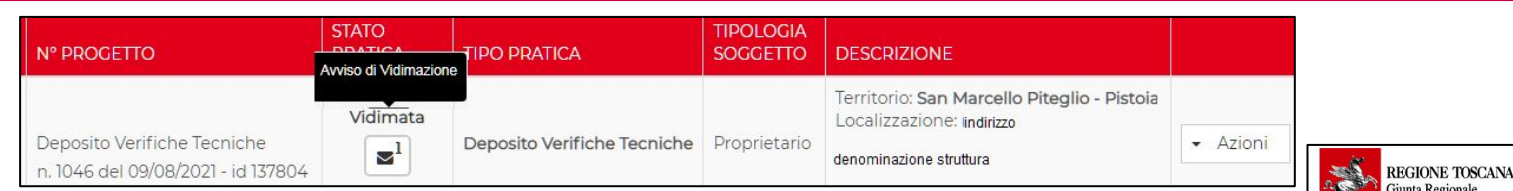

- ❖ Il Deposito inviato viene vidimato e protocollato dal sistema in pochi minuti;
- ❖ viene creato l'Avviso di Vidimazione contenente i dati riepilogativi, il numero del deposito e del protocollo;
- ❖ l'avviso di vidimazione è reso disponibile all'interno del fascicolo digitale, nella sezione "Cronostoria", visibile e scaricabile accedendo al portale

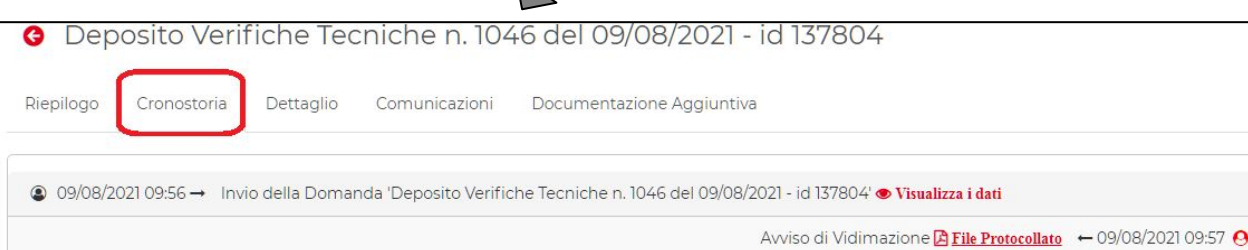

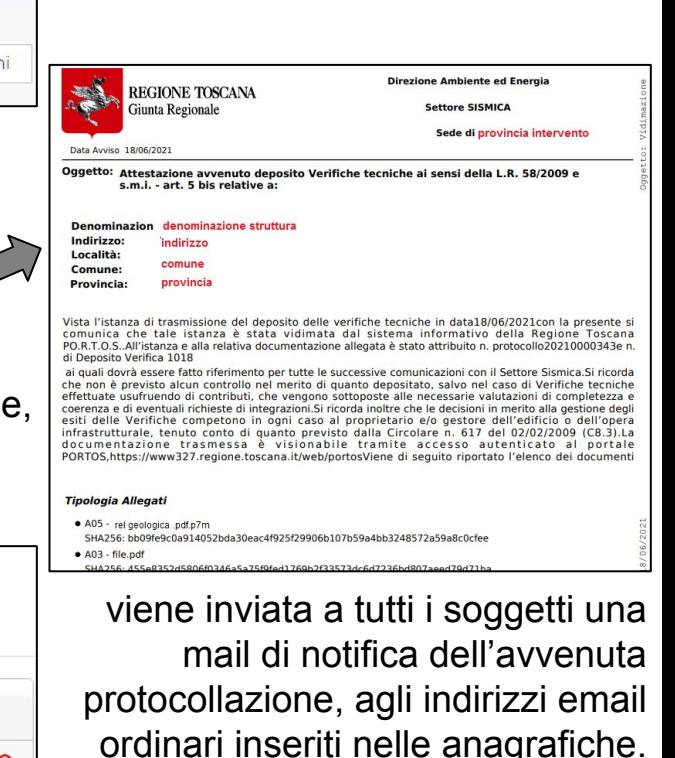

### Visualizzazione Deposito VT inviato e vidimato

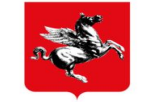

#### Dopo l'invio e protocollazione, è possibile, per tutti i soggetti nominati, visualizzare Dati e Allegati del Deposito

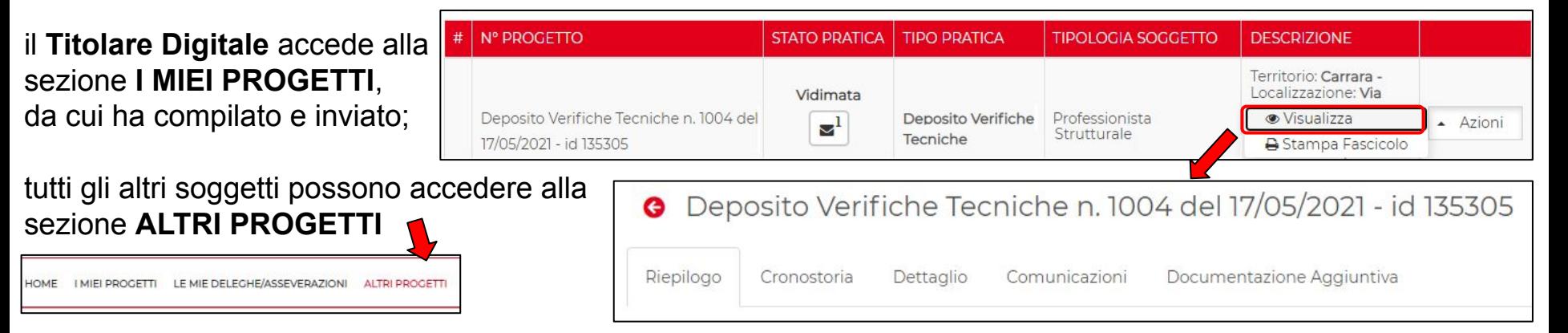

Il Fascicolo digitale del Deposito inviato è costituito dalle seguenti sezioni:

- **Riepilogo**: dati identificativi sintetici del Deposito
- **Cronostoria**: istanze inviate dal FE e avvisi inviati dal BO, in ordine cronologico
- **Dettaglio**: tutti i dati e gli allegati del deposito
- **Comunicazioni**: chat box per eventuali brevi comunicazioni con operatori di Back Office (settore sismica)
- **Documentazione Aggiuntiva**: eventuale documentazione inserita nel fascicolo dagli operatori di BO e resa visibile al FE